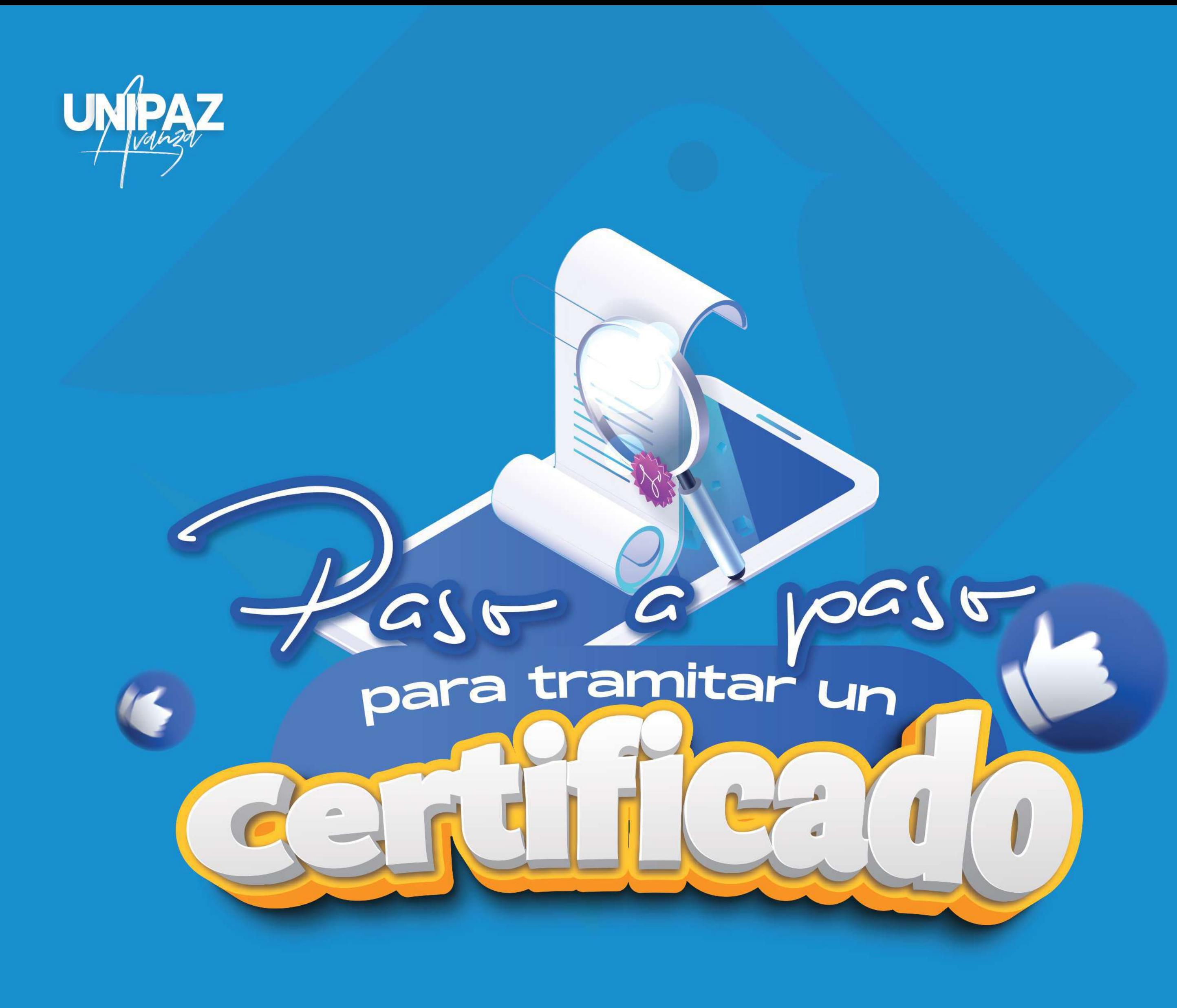

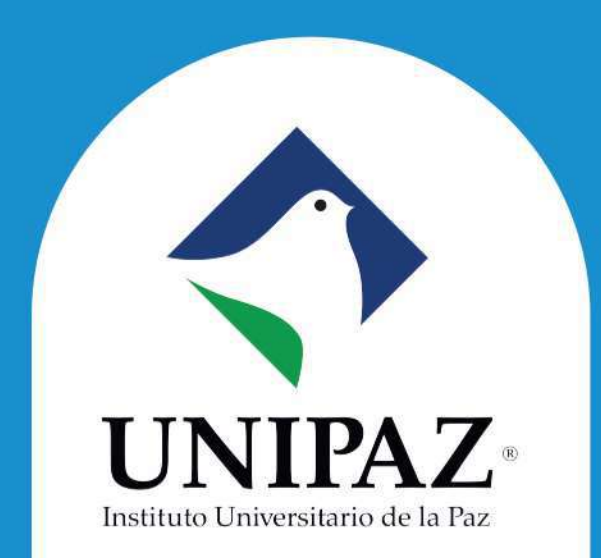

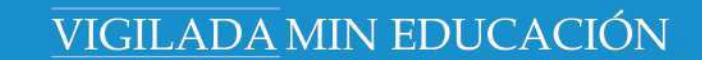

# Tipos<br>Ceva ados

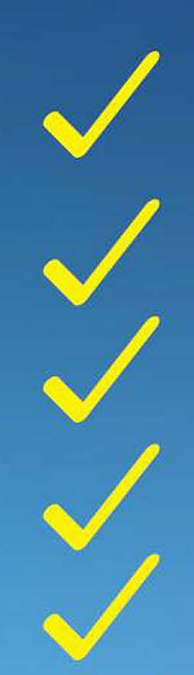

De estudios de semestre actual o anteriores **Terminación de materias Matrícula de Práctica Promedio** Notas del plan de estudios cursado

# **Certificados Financieros**

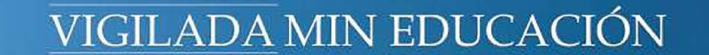

# Ingresar al link

## https://unipaz.edu.co/recibo/recibo.php

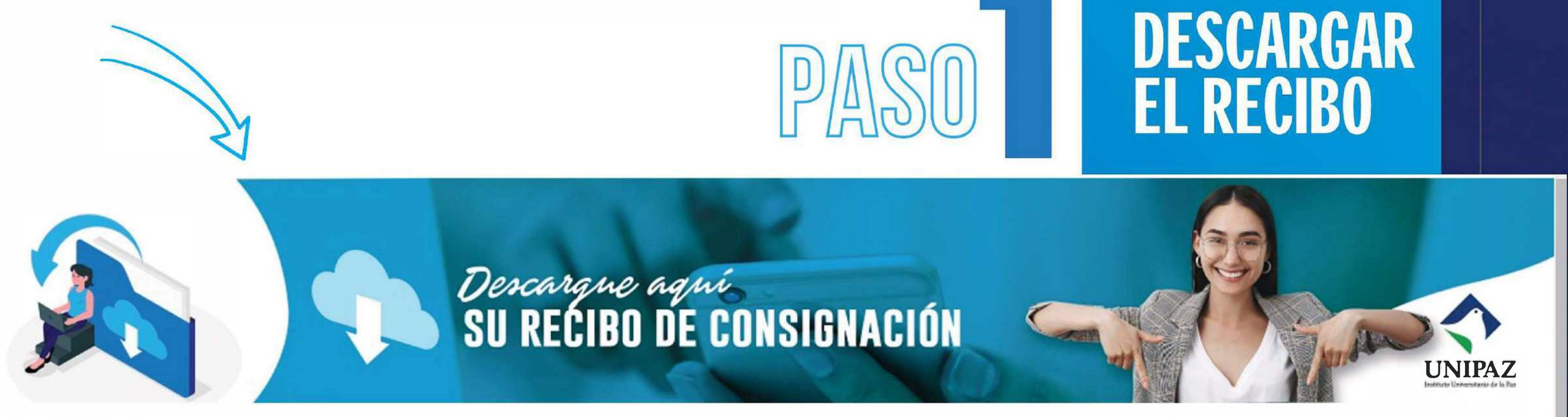

Registro y Control > Portal Recibo

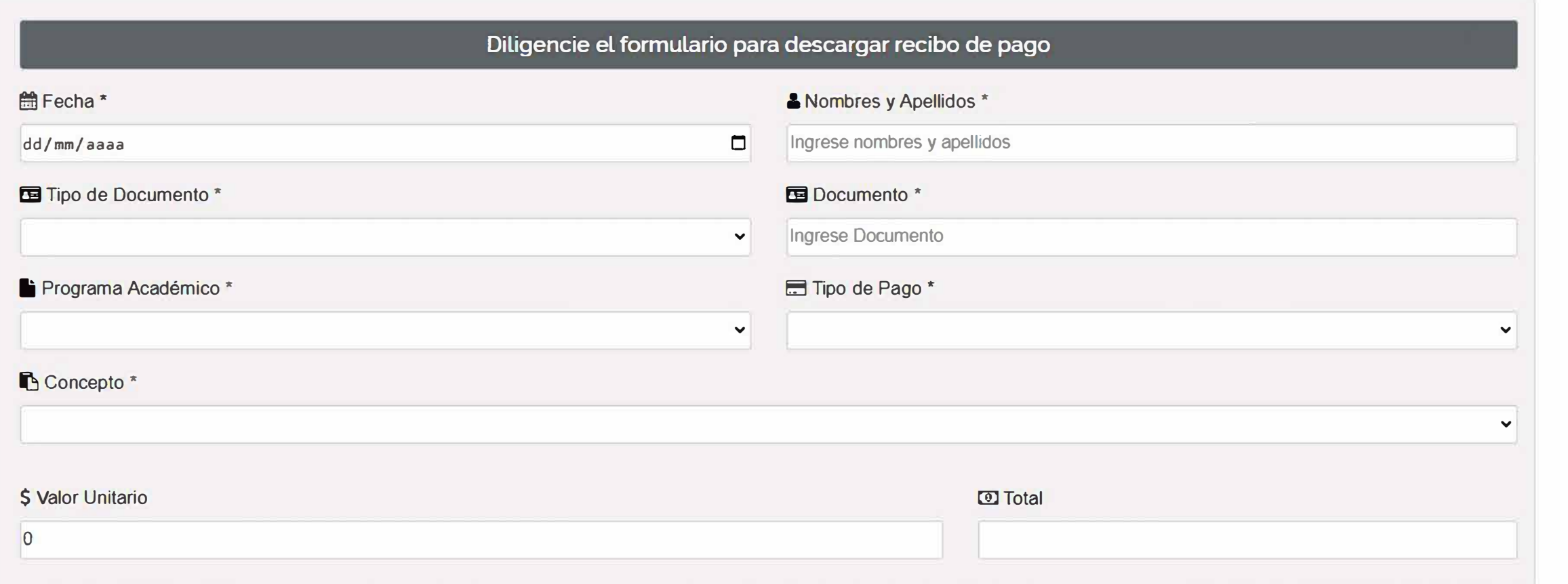

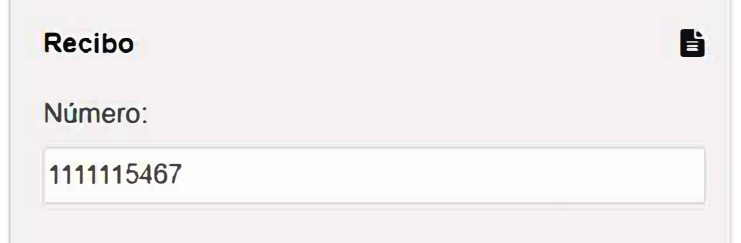

DESCARGAR RECIBO

## Hacer click en Generar PDF. De esta manera se visualiza el recibo para pagar en el banco.

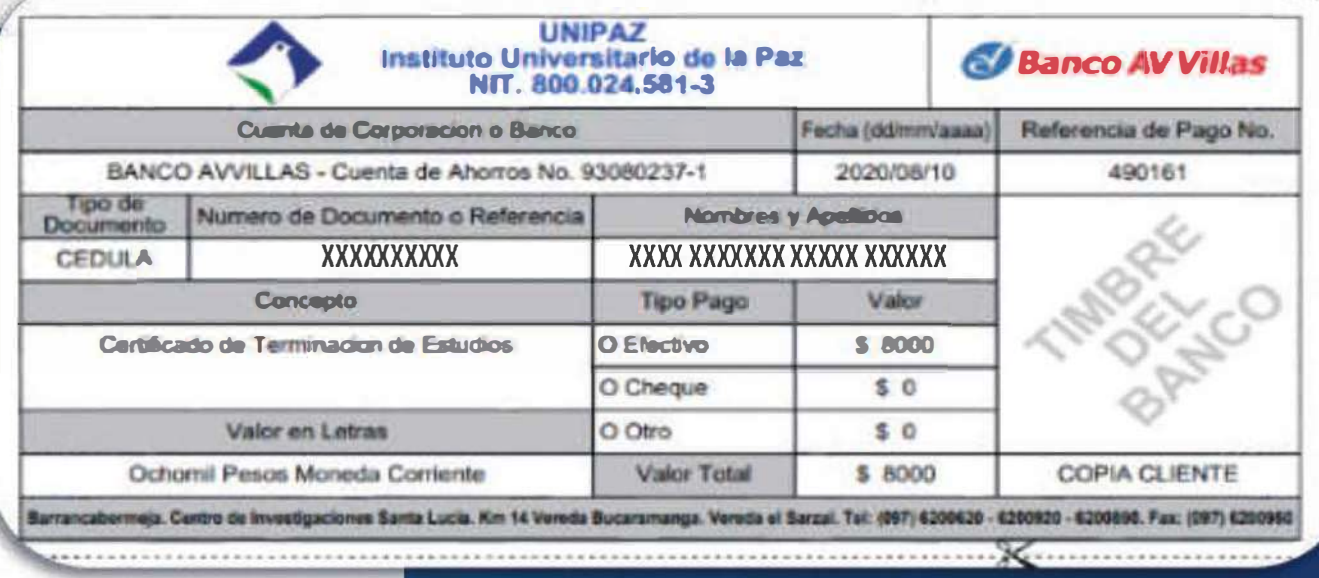

# **Pagos en línea**

## **Debes ingresar a [https://unipaz.edu.co/pagos.ht](https://unipaz.edu.co/pagos.html)ml**

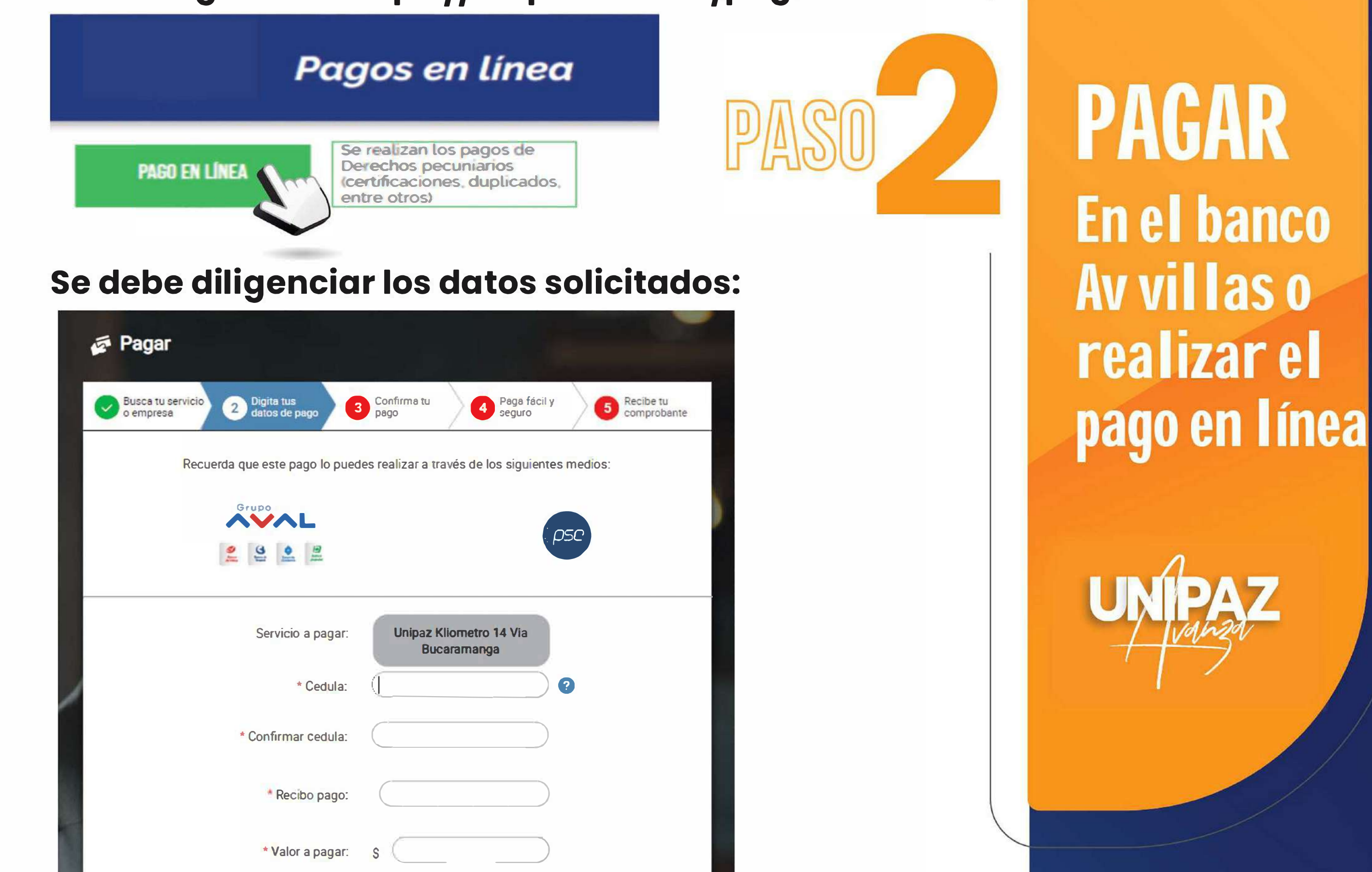

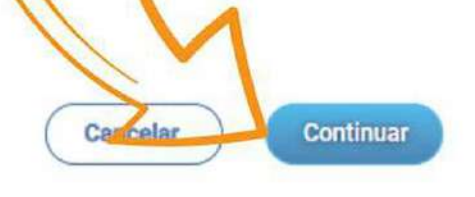

Detalle del pago:

**Luego de dar click en continuar proceso, se debe finalizar el proceso de pago** 

3

## **Solicitar las estampillas departamentales**

**en la Casa del Libro o por la página web https://estam[pillas.syc.co](https://estampillas.syc.com.co/)m.co/**

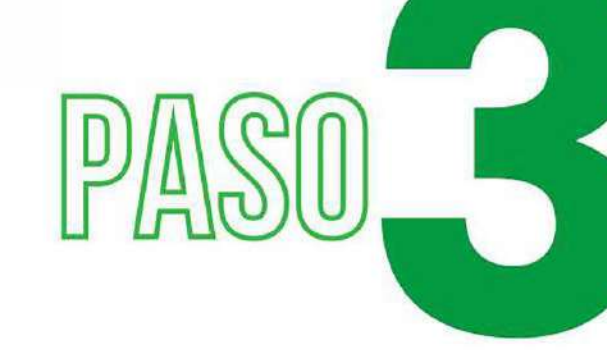

**f-** ➔ **C** i estampillas.syc.com.co

Edesk Estampillas Departamento de Santander

## **LIQUIDE SU ESTAMPILLA**

Seleccione la entidad que le ha solicitado la estampilla y luego el trámite

**v** Colegios

**V** Universidades

- **v** Organismos de Tránsito
- $\blacktriangleright$  Alcaldías

 $\blacktriangleright$  Gobernación y Secretarías

 $\blacktriangleright$  Otras entidades

**v** Pasaportes

# **PAGAR Solicitar** estampillas

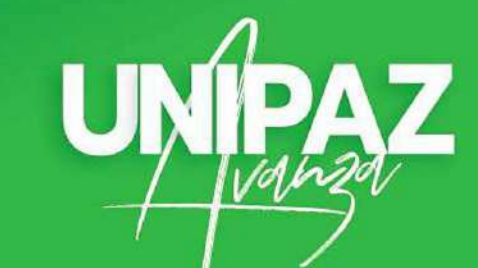

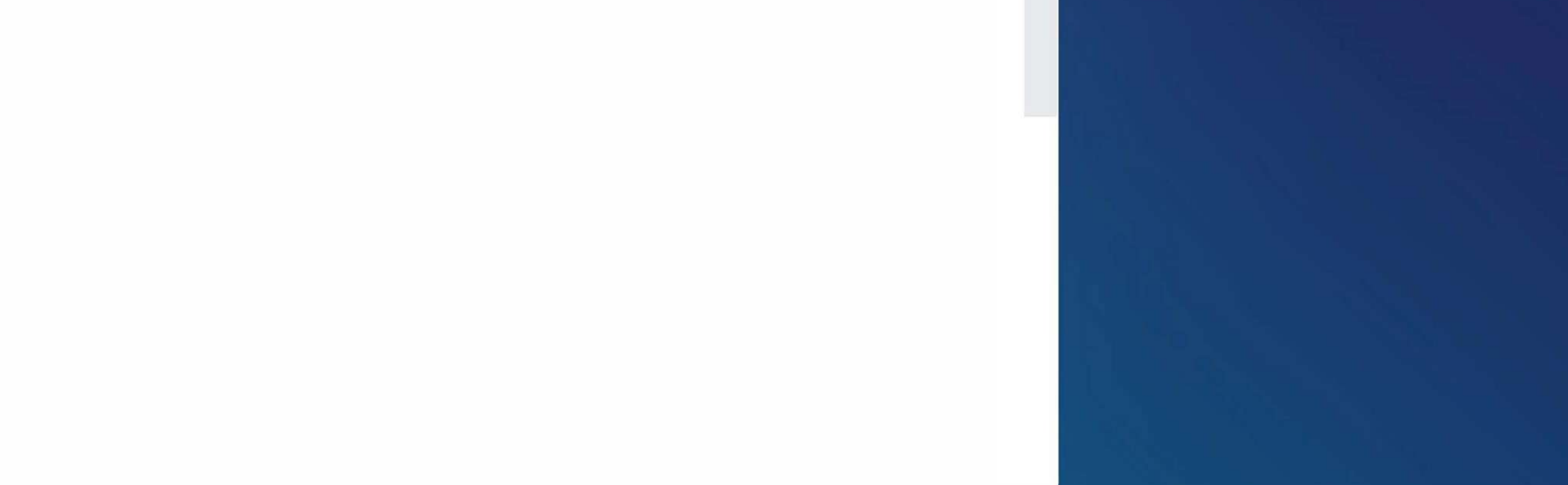

**Eleginios la opción Universidades y se debe seleccionar certificados. Ahí aparece la siguiente inforniación que se debe diligenciar para poder**  generar la estampilla.

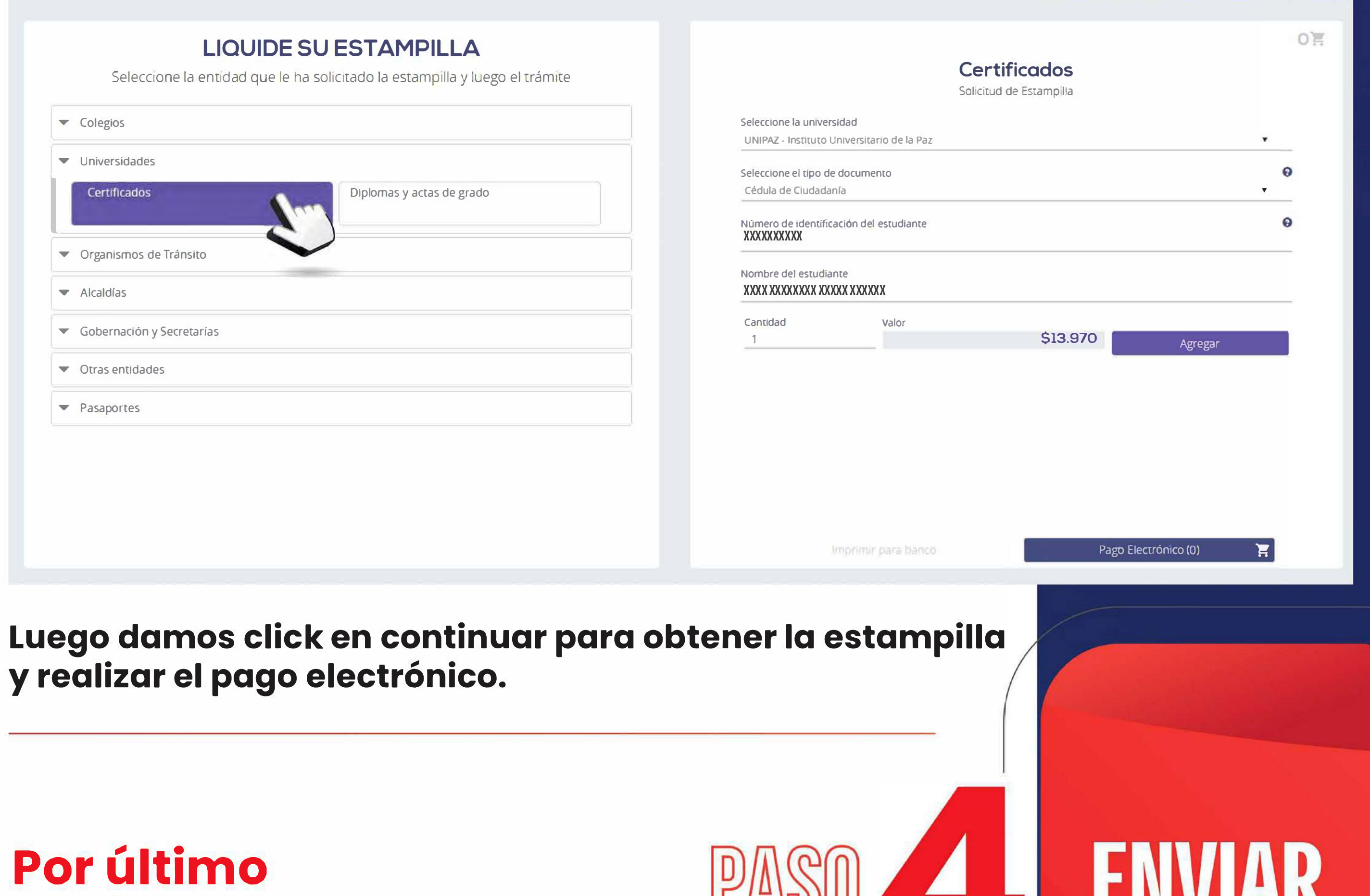

**cuando tengamos los dos documentos II LACCO se deben enviar al correo de la Oficina de Registro y Control Académico:** 

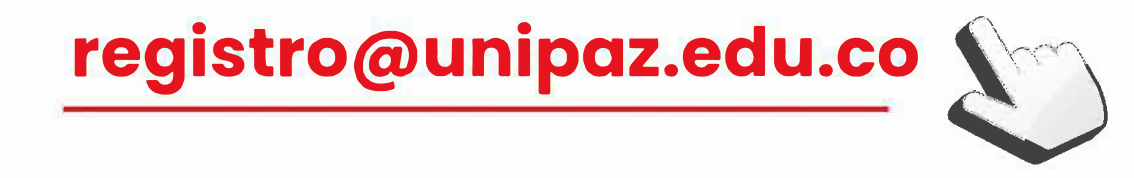

#### **para poder traniitar la solicitud.**

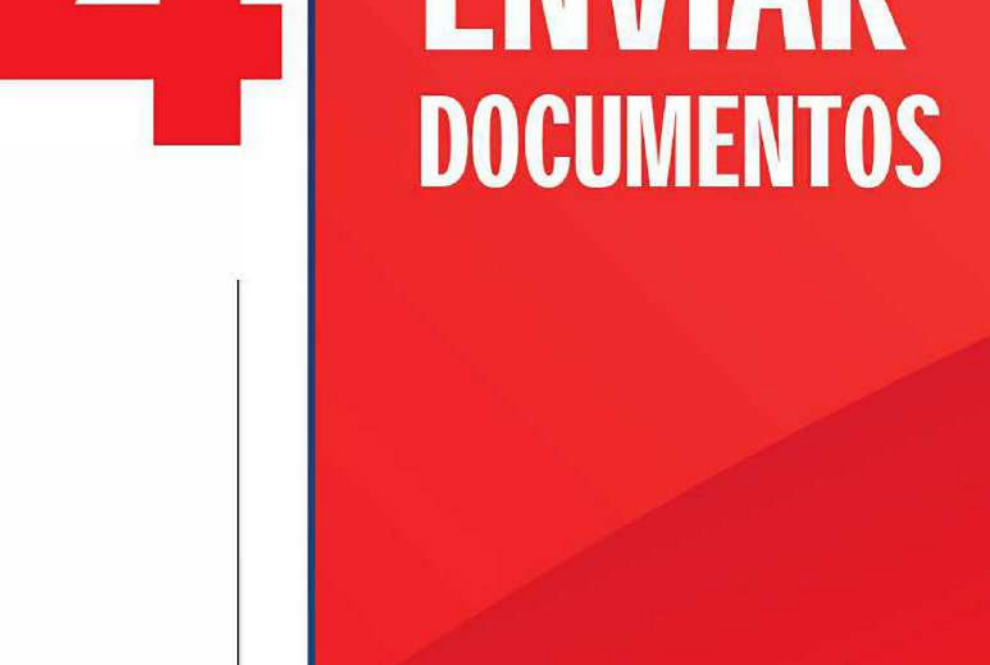

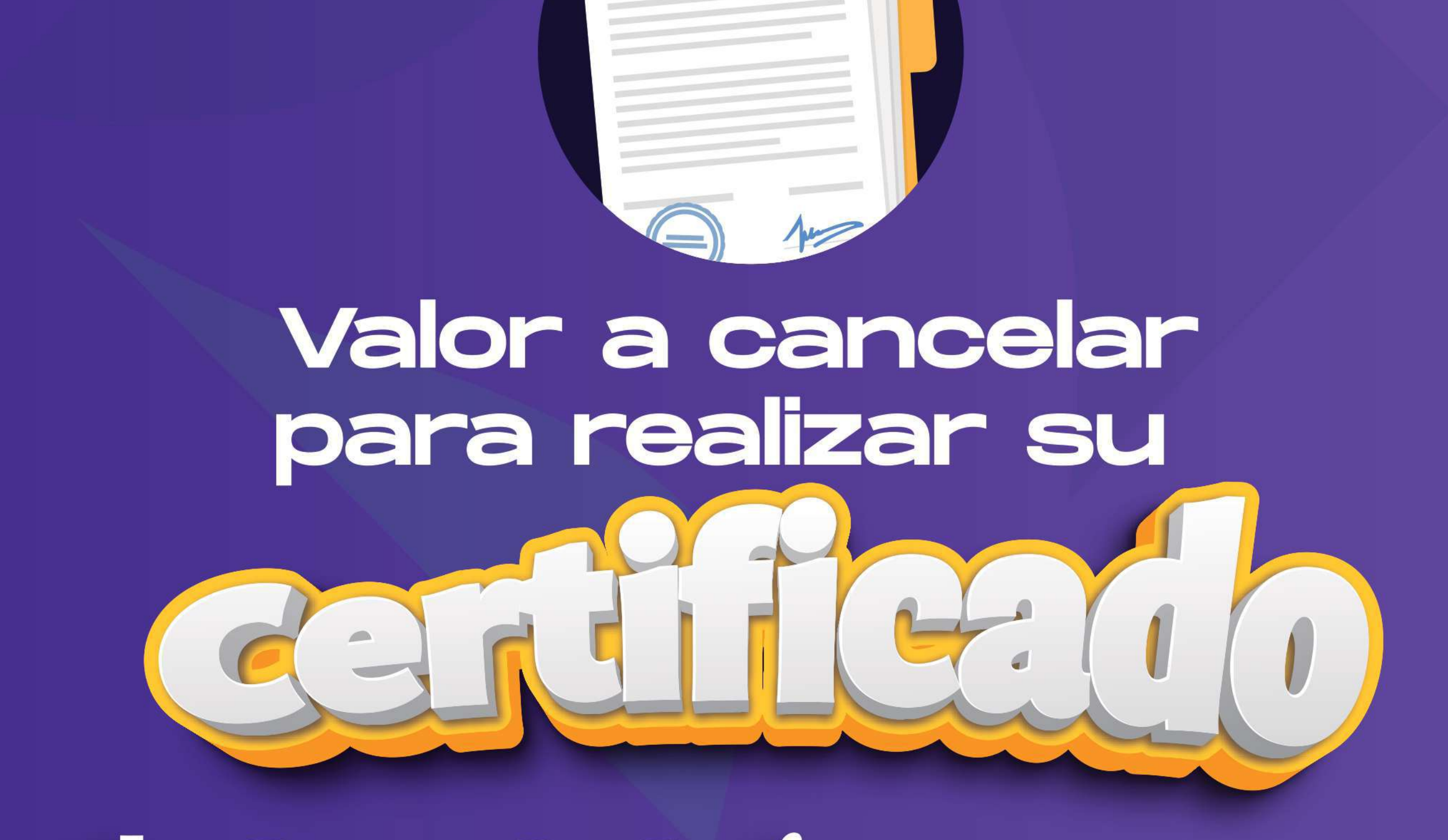

# 700-estampilla

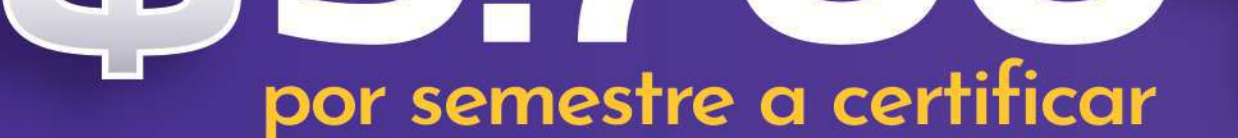

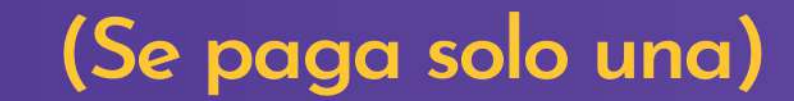

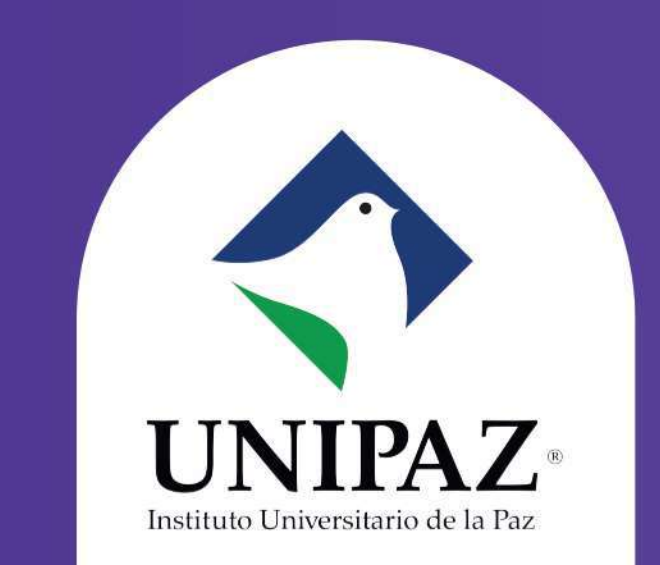

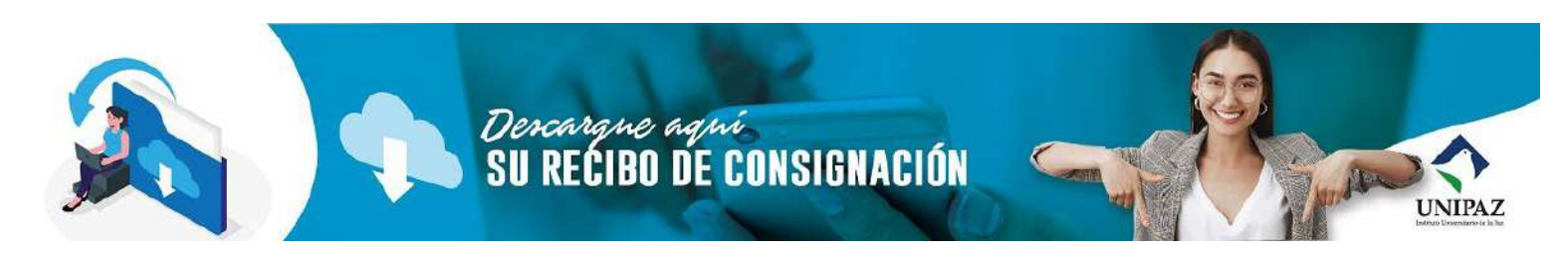

*[Registro y Control](https://unipaz.edu.co/registroycontrol.html)* > *Portal Recibo*

<span id="page-7-0"></span>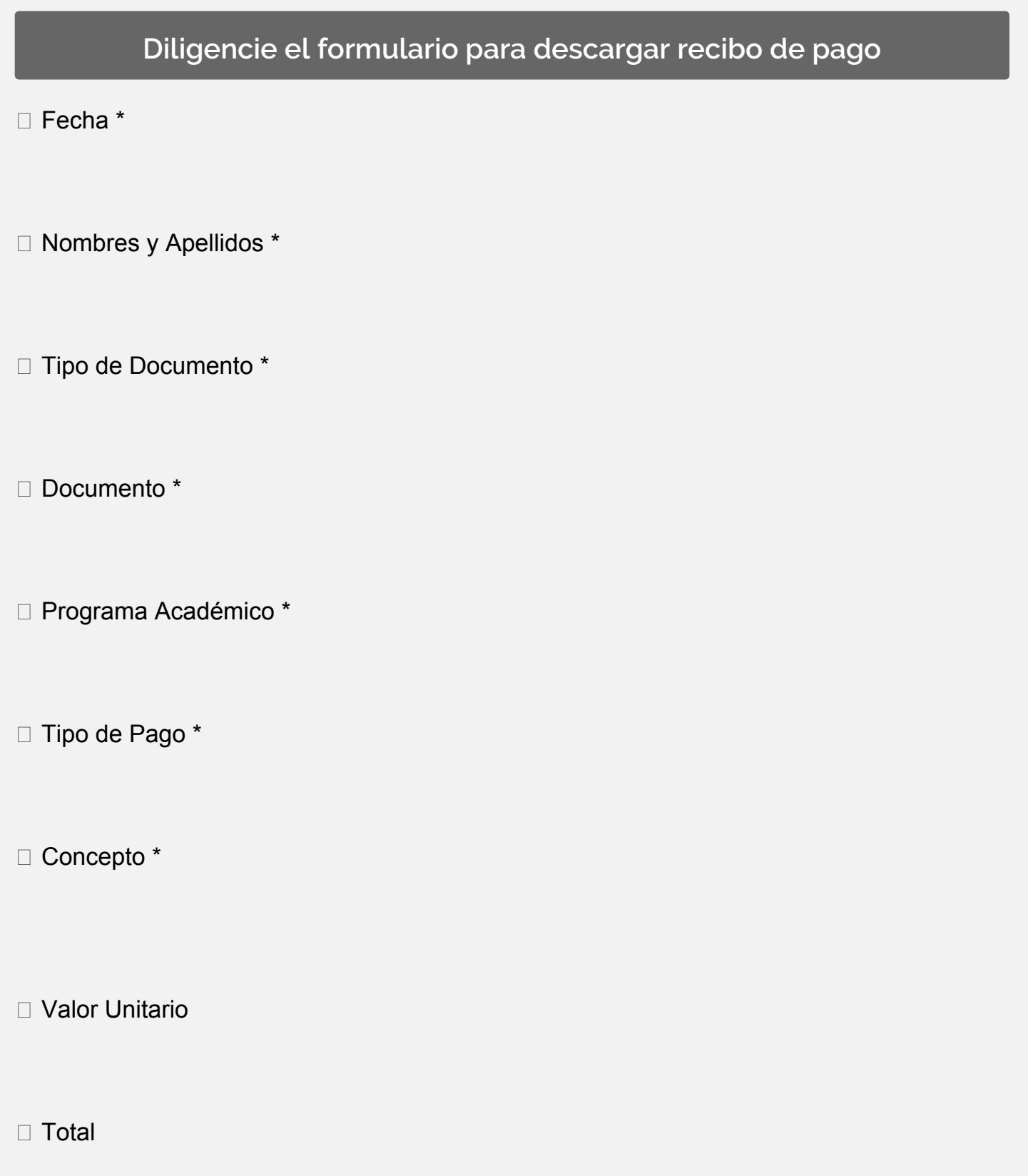

#### DESCARGAR RECIBO

**Recibo**

Número:

1111117400

[https://unipaz.edu.co/recibo/recibo.php\[27/](https://unipaz.edu.co/recibo/recibo.php)07/23, 8:47:00 a. m.]